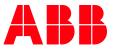

APPLICATION NOTE

# AC500 USER MANAGEMENT WITH V3 CONFIGURATION AND HANDLING

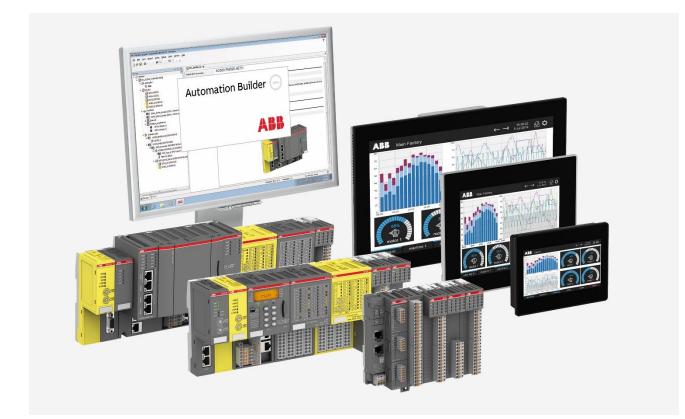

# Contents

| 1 | Intro | duction  |                                                | 3  |
|---|-------|----------|------------------------------------------------|----|
|   | 1.1   | Scope    | of the document                                | 3  |
|   | 1.2   |          | tibility                                       |    |
| 2 | User  | Manage   | ment                                           | 4  |
| 3 | User  | Manage   | ment with Automation Builder                   | 5  |
|   | 3.1   | -        | User Groups and Users                          |    |
|   | 3.2   | -        | Permissions                                    |    |
| 4 | Devic | e user m | nanagement in AC500 V3 PLC                     |    |
| • | 4.1   |          | ure PLC user management                        |    |
|   |       | 4.1.1    | Activate user management                       |    |
|   |       | 4.1.2    | Create User Groups and User                    |    |
|   |       | 4.1.3    | Firmware update with activated user management |    |
|   | 4.2   | Workin   | g with OPC UA                                  |    |
|   |       | 4.2.1    | Create Project with VARs                       |    |
|   |       | 4.2.2    | Change Rights of User Groups                   |    |
|   |       | 4.2.3    | Connect with OPC UaExpert Client               |    |
|   | 4.3   | User M   | anagement Visualization/Web Visualization      |    |
|   | 4.4   | Delete   | Device user Management                         |    |
| 5 | User  | Manage   | ment for FTP Server                            | 20 |

# 1 Introduction

### 1.1 Scope of the document

AC500 V3 PLCs support User Management for the Automation Builder Project and for the PLC. The PLC user management can be used for different protocols like online login, OPC UA or visualization.

### 1.2 Compatibility

The application note explained in this document has been used with the below engineering system versions. They should also work with other versions, nevertheless some small adaptations may be necessary, for future versions.

- AC500 V3 PLC
- Automation Builder 2.6.0 or newer

# 2 User Management

The User Management gives the opportunity to have different rights for different user groups, e.g. a user group operator is able to see all values in a HMI system and give some commands to the process behind. Another user group maintenance has the same rights but in addition the group has the right to change parameter which have influence to the function of the process or machine.

It is recommended to use encrypted communication especially when the system is connected to the internet.

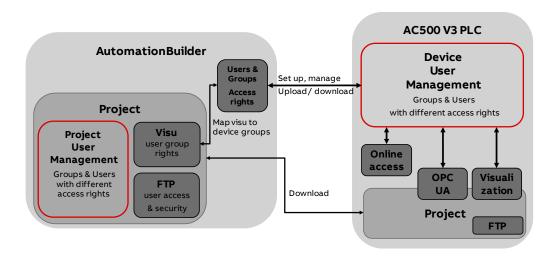

Working with AC500 V3 and Automation Builder enables the possibility to work with users and groups.

Automation Builder

- Working with User Groups and Users within one project
- Different access rights for different user groups

#### AC500 PLC

- General User management inside the PLC used for
  - o Online Access
  - o OPCUA Server
  - $\circ$  Web Visualization
- Different access rights for different user groups
- FTP Server (Access to different directories of the file system in the PLC)

# **3 User Management with Automation Builder**

User Management in Automation Builder is valid for the actual project.

### 3.1 Adding User Groups and Users

Droject Cottings

- 1. Go to menu Project and choose Project Settings
- 2. Go to the tab User and Groups, a new user can be inserted

| Project settings                                                                                                    | ^                                         |
|----------------------------------------------------------------------------------------------------|-------------------------------------------|
| Communication Settings<br>Compile options<br>Compiler warnings                                                                                                    | Users and Groups Users Groups Settings    |
| <ul> <li>Compact Hornings</li> <li>Fieldbus Scan</li> <li>Library development</li> <li>Monitoring</li> <li>Online</li> <li>Page Setup</li> <li>Security</li> <li>SFC</li> <li>Source Download</li> </ul> | Name Full Name Description<br>᠃ - ● Owner |
| § Static Analysis Light         Iters and Groups         Users and Groups         Visualization         Visualization Profile                                                                            | Export/Import Add Edit Remove             |
|                                                                                                    | OK Cancel                                 |

# 3.2 Editing Permissions

Go to the menu Project and choose User Management and Permissions

| Permissions                                                            |                                                                                       |
|------------------------------------------------------------------------|---------------------------------------------------------------------------------------|
| Actions:                                                               | Permissions:                                                                          |
| 🖲 🧰 ABB Safety                                                         | 🕂 Grant 😑 Deny 💥 Clear                                                                |
| Commands     Definition                                                | Everyone                                                                              |
| B - □ Object types     B - □ Project objects                           |                                                                                       |
| 🗑 💼 Users, groups and permissions                                      |                                                                                       |
|                                                                        |                                                                                       |
|                                                                        |                                                                                       |
|                                                                        |                                                                                       |
|                                                                        |                                                                                       |
|                                                                        | Key to the symbols: For this group,<br>permission for the selected actions is         |
|                                                                        | 📲explicitely granted                                                                  |
|                                                                        | <ul> <li>explicitely denied</li> <li>not specified, but granted by default</li> </ul> |
|                                                                        | not specified, but denied by default                                                  |
| Please note: Members of the group 'Owner' are granted all permissions. |                                                                                       |
| Export/Import                                                          | Close                                                                                 |
|                                                                        |                                                                                       |

<u>b</u>

Note: Permissions can be granted to the User Groups. Be careful with changing permissions!

# 4 Device user management in AC500 V3 PLC

User management inside the PLC is used for

- PLC login
- OPC UA
- Visualization/Web Visualization

## 4.1 Configure PLC user management

#### 4.1.1 Activate user management

1. Configure your gateway

| PLC_AC500_V3 X         |                          |                          |         |                                                     |
|------------------------|--------------------------|--------------------------|---------|-----------------------------------------------------|
| Communication Settings | Scan Network   Gateway + | Device 👻                 |         |                                                     |
| PLC Settings           |                          |                          |         |                                                     |
| Version information    |                          |                          | •       |                                                     |
| Statistics             |                          |                          |         | •                                                   |
| Files                  |                          | Gateway-1                | Gateway | 192.168.2.10:11740 (active)                         |
| Log                    |                          | IP-Address:<br>localhost |         | Device Name:<br>HD_PLC                              |
| PLC Shell              |                          | Port:                    |         | Device Address:                                     |
| Users and Groups       |                          | 1217                     |         | 0003.AD47.1000.2DDC.C0A8.020A<br>Device IP Address: |
| Access Rights          |                          |                          |         | 192.168.2.10:11740                                  |
| Symbol Rights          |                          |                          |         | Target ID:<br>1020 0703                             |

- 2. Double click to PLC name in Devices tree and choose User and Groups
- 3. Push the refresh Button

| Devices 👻 🕈 🗙                               | PLC_AC500_V3 🗙         |                                                        |
|---------------------------------------------|------------------------|--------------------------------------------------------|
| UserManagement                              |                        | 🗘 🚔 🖳 Device user: Anonymous                           |
| 🖻 🗐 PLC_AC500_V3 (РМ5630-2ЕТН - ТВ5620-2ЕТН | Communication Settings |                                                        |
| PLC Logic                                   | PLC Settings           | Offline mode is not supported by the device, switch to |
| Application                                 | PLC Settings           | Users                                                  |
| Diagnosis                                   | Version information    |                                                        |
| Library Manager                             |                        |                                                        |
| PLC_PRG (PRG)                               | Statistics             |                                                        |
| 🖹 🌃 Task Configuration                      |                        |                                                        |
| 🖹 😏 🕸 Task                                  | Files                  |                                                        |
| PLC_PRG                                     |                        |                                                        |
| IO_Bus                                      | Log                    |                                                        |
| Interfaces                                  | Di o di uli            |                                                        |
| Extension_Bus                               | PLC Shell              |                                                        |
|                                             | Users and Groups       | ]                                                      |
|                                             |                        | J                                                      |
|                                             | Access Rights          |                                                        |

- 1. You will be asked for a username and password
- 2. Insert a username and a password for the administrator account

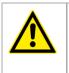

#### CAUTION!

If you forget the password, you have no possibility to remove the user management or download a project.

- 3. Then you will be asked again for Username and Password to log in with the new account
- 4. After doing this you get a default user management system

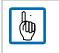

Note: Be aware, that with a activated user management always user name and password is needed to connect to PLC.

#### 4.1.2 Create User Groups and User

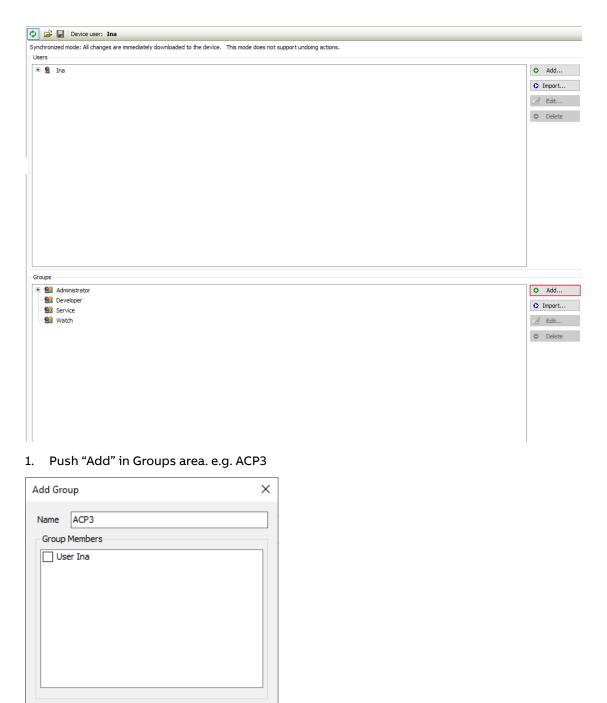

2. Push "Add.." in Users Area, you have to fill in Username and passwort together with desired group.

OK

Cancel

| Add User          |                                         | ×         |
|-------------------|-----------------------------------------|-----------|
| Name              | Simon                                   |           |
| Default group     | ACP3                                    | ~         |
|                   |                                         |           |
| Password          | ••••                                    | O         |
| Confirm password  | ••••                                    |           |
| Password strength | Weak                                    |           |
|                   | Password can be changed by user         |           |
|                   | Password must be changed at first login |           |
|                   |                                         | OK Cancel |

### 3. Repeat to add others users in the same group based on the requirement of project.

| Φ   | 2                                | H                           | Device user: Ina                                                                                        |
|-----|----------------------------------|-----------------------------|----------------------------------------------------------------------------------------------------|
| Syn | hron                             | nized n                     | node: All changes are immediately downloaded to the device. This mode does not support undoing actions. |
| Us  | ers –                            |                             |                                                                                                    |
|     | <u>8</u><br><u>8</u><br><u>8</u> | Ina<br>Simo<br>Simo<br>Timo | s member of group 'ACP3'<br>s member of group 'Administrator'<br>n<br>s member of group 'ACP3'          |
|     |                                  |                             |                                                                                                    |
| Gri | oups                             |                             |                                                                                                    |
|     | · ·                              | ACD                         |                                                                                                    |
|     | 85                               | ACP:                        | as user member 'Domi'                                                                                   |
|     |                                  | _                           | nas user member Domi                                                                                    |
|     |                                  |                             | has user member 'Timo'                                                                                  |
|     |                                  |                             | inistrator                                                                                              |
|     |                                  |                             | has user member 'Ina'                                                                                   |
|     |                                  | Deve                        |                                                                                                    |
|     | -                                | Serv                        |                                                                                                    |
|     |                                  | Wat                         |                                                                                                    |

We are using below Users name and Password as example.

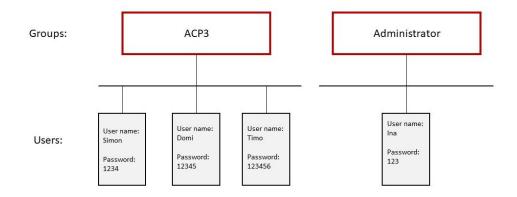

Note: Be sure that the refresh button is activated, because all the user, user groups and access rights will be transferred directly to PLC and will be saved only directly in PLC.

Actual PLC user can be seen in the headline of the dialog.

4. To change user please use menu Online, go to Security and choose Logoff current device user

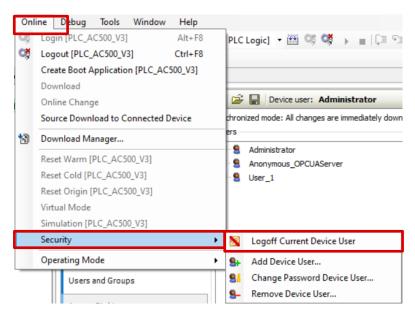

- 5. Next time you want login, you will be asked for username and password
- 6. To change the rights of a user group change to the tab Access rights and give or reject access to specified elements. This is shown for the OPC UA Server access in the chapter 4.2.2

hi)

#### 4.1.3 Firmware update with activated user management

The PLC user management will remain also after a firmware update or downgrade.

Due to a structural change in the PLC user management in FW 3.5 there are some limitations when updating the PLC firmware from a version 3.4 or lower to 3.5 or higher with activated user management.

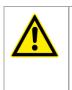

#### CAUTION!

If you update the PLC firmware from version 3.4 or lower to version 3.5 this must be done via Automation Builder. An update via memory card with activated user management will result in losing all access rights to the PLC!

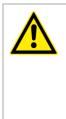

#### CAUTION!

If you update the PLC firmware from version 3.4 or lower to version 3.6 or higher this must be done in two steps. First an update to 3.5 must be done via Automation Builder (see above). Afterwards the FW can be updated to any later firmware version – either via Automation Builder or via memory card.

# 4.2 Working with OPC UA

The OPC UA server supports the user management. You set the permissions on the server from the Access Rights tab in the PLC.

#### 4.2.1 Create Project with VARs

| GVL_OPC                                                           | CUA1       | GVL_OPCUA2                                                                                                    | x |
|-------------------------------------------------------------------|------------|----------------------------------------------------------------------------------------------------|---|
| 1<br>2<br>3<br>4<br>5<br>6<br>7<br>8<br>9<br>10<br>11<br>12<br>13 | VAR GLOBAL | <pre>1 //(attribute 'qualified_only') 2 VAR_GLOBAL 3 Testcounter_11:BYTE; 4 Testcounter_12:BYTE; 5 Testcounter_13:BYTE; 6 Testcounter_14:BYTE; 7 Testcounter_15:BYTE; 8 Testcounter_16:DWORD; 9 Testcounter_17:DWORD; 10 Testcounter_19:DWORD; 11 Testcounter_19:DWORD; 12 Testcounter_20:DWORD; 13 END_VAR</pre> |   |
|                                                                   | 100        | 100                                                                                                    |   |

- 1. Add Communication Manager with protocol 'OPC UA Server' to Application.
- 2. Add IEC Symbol Publishing objects under the OPC UA Server tree.
- 3. Go to each IEC symbol edit, Push "Refresh" Button.
- 4. Drag the Symbol variables to the right windows and enable the option 'Use access rights defined in the user management' if needed. Specify the access rights.

| evices                                     | IP-Configuration TP-C_AC500_V3                 | OPC_UA_Server     | _1 TEC_Symb          | ool_Publishing1   | 🖉 🗄 IEC_Symb          | ol_Publishing2 🗙   |         |
|--------------------------------------------|------------------------------------------------|-------------------|----------------------|-------------------|-----------------------|--------------------|---------|
| 🔄 User_Management 💌                        | Refresh Use access rights defined in the u     | iser management 🗹 |                      |                   |                       |                    |         |
| C PLC_AC500_V3 (PM5670-2ETH - TB5620-2ETH) | IEC Symbols Editor Symbol Type Editor Symbol S | Set Result        |                      |                   |                       |                    |         |
| Application                                | Why does my variable not appear?               | : 🖘 Sync          | Filter by Symbol, Pa | th, IEC Type, Sym | bol Type (Exported Ty | vne Name), Comment |         |
| Communication_Manager                      | · · · ·                                        |                   |                      |                   |                       |                    |         |
| GOPC_UA_Server_1                           | Precompile Sets                                | Symbol            | Path                 | IEC Type          | Symbol Type (Ex       | Access Rights      | Comment |
| EC_Symbol_Publishing1                      | PLC_AC500_V3.Application                       | Testcount         | GVL OPCUA2.Testcou   | BYTE              | BYTE                  | Nead/Write         | ~       |
| IEC_Symbol_Publishing2                     | GVL_OPCUA1                                     | Testcount         | GVL OPCUA2.Testcou   | BYTE              | BYTE                  | Nead/Write         | ~       |
| Diagnosis                                  | Testcounter_1                                  | Testcount         | GVL OPCUA2.Testcou   | BYTE              | BYTE                  | Nead/Write         | ~       |
| GVL_OPCUA1                                 | Testcounter_2                                  | Testcount         | GVL OPCUA2.Testcou   | BYTE              | BYTE                  | Nead/Write         | ~       |
| GVL_OPCUA2                                 | Testcounter_3                                  | Testcount         | GVL OPCUA2.Testcou   | BYTE              | BYTE                  | Nead/Write         | ~       |
| Library Manager                            | Testcounter_4                                  | Testcount         | GVL OPCUA2.Testcou   | DWORD             | DWORD                 | Nead/Write         | ~       |
| PLC_PRG (PRG)                              | Testcounter_5                                  | Testcount         | GVL OPCUA2.Testcou   | DWORD             | DWORD                 | Nead/Write         | ~       |
| 🖹 🌃 Task Configuration                     | Testcounter_6                                  | Testcount         | GVL OPCUA2.Testcou   | DWORD             | DWORD                 | Nead/Write         | ~       |
| 🖻 👹 Task                                   | Testcounter_7                                  | Testcount         | GVL OPCUA2.Testcou   | DWORD             | DWORD                 | Nead/Write         | ~       |
| PLC_PRG                                    | Testcounter_8                                  | Testcount         | GVL OPCUA2.Testcou   | DWORD             | DWORD                 | Nead/Write         | ~       |
| IO_Bus                                     | Testcounter 9                                  |                   |                      |                   |                       |                    |         |
| 😑 🧓 Interfaces                             | Testcounter 10                                 |                   |                      |                   |                       |                    |         |
| COM ( <empty>)</empty>                     | B GVL OPCUA2                                   |                   |                      |                   |                       |                    |         |
| CAN ( <empty>)</empty>                     | B-Libraries                                    |                   |                      |                   |                       |                    |         |
| 🖻 🚟 Ethernet                               | Pool                                           |                   |                      |                   |                       |                    |         |

#### 4.2.2 Change Rights of User Groups

1. Login as Administrator

2. Select Access Rights from the Access Rights tab on the CPU. To do this, select the object Access Rights > RemoteConnections > OPCUAServer

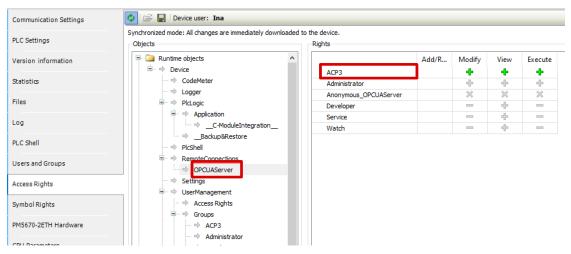

<u></u>

Note: If anonymous access to the OPC UA Server is permitted despite an active user management, then the access rights can also be configured for this access by granting corresponding permissions for the implicitly available group "Anonymous\_OPCUAServer".

3. Select an object and select the rights for the different User Groups. Rights can only be given to Groups and not to User

#### 4.2.3 Connect with OPC UaExpert Client

1. OPC UA Client can now connect with different Users from the group with granting corresponding permissions.

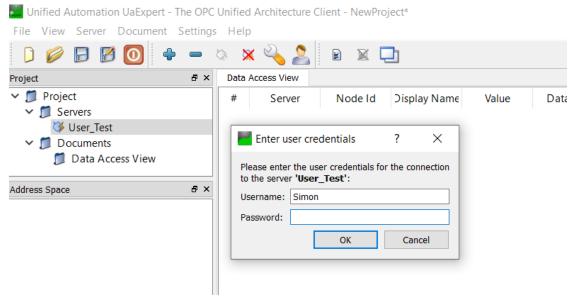

2. A window appear

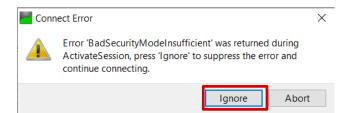

#### 3. Push Ignore

> 
Testcounter\_19 > 
Testcounter\_20 > 👶 NetworkSet

Unified Automation UaExpert - The OPC Unified Architecture Client - NewProject\*

| File View Server Document S | Settings | Help    | þ                      |           |                                |       |                |                            |               |              |
|-----------------------------|----------|---------|------------------------|-----------|--------------------------------|-------|----------------|----------------------------|---------------|--------------|
| ) 💋 🗗 🖉 🧿 🜩                 | -        | Q 🕽     | x 🔌 🚨                  |           | <u></u>                        |       |                |                            |               |              |
| Project                     | ð×       | Data    | Access View            |           |                                |       |                |                            |               |              |
| ✓                           |          | #       | Server                 | Node Id   | <b>Display Name</b>            | Value | Datatype       | urce Timestar              | rver Timestan | Statuscode   |
| ✓ <sup>™</sup> Servers      |          | 1       | User_Test              | NS5 Opaqu | Testcounter_1                  | 254   | UInt16         | 3:04:01.057                | 3:04:01.057   | Good         |
| 🔇 User_Test                 |          | 2       | User_Test              |           | Testcounter                    |       | Float          | 3:03:56.802                | 3:03:56.802   |              |
| ✓ 	☐ Documents              | _        | 3       | User_Test              |           | Testcounter_2                  |       | UInt16         | 3:03:56.802                |               | Good         |
|                             |          | 4       | User_Test              |           | Testcounter_3                  |       | UInt16         |                            | 3:03:56.802   |              |
| 📁 Data Access View          |          | 5       | User_Test              |           | Testcounter_4                  |       | UInt16         | 3:03:56.802                |               | Good         |
|                             |          | 6       | User_Test              |           | Testcounter_5                  |       | UInt16         | 3:03:56.802                |               |              |
| Address Space               | đΧ       | 1       | User_Test              |           | Testcounter_6                  |       | Float          | 3:03:56.802                |               | Good         |
|                             |          | 8       | User_Test              |           | Testcounter_7                  |       | Float          | 3:03:56.802                |               | Good         |
| 😏 No Highlight              | •        | 9<br>10 | User_Test<br>User Test |           | Testcounter_8<br>Testcounter 9 |       | Float<br>Float | 3:03:56.802<br>3:03:56.802 |               | Good<br>Good |
| 🗀 Root                      | ~        | 11      | User Test              |           | Testcounter                    |       | Byte           | 3:04:08.990                |               | Good         |
|                             |          | 12      | User Test              |           | Testcounter                    |       | Byte           |                            |               | Good         |
| ✓                           |          | 13      | User Test              |           | Testcounter                    |       | Byte           | 3:04:08.990                |               | Good         |
| > 뤚 DeviceSet               |          | 14      | User Test              |           | Testcounter                    |       | Byte           |                            |               | Good         |
| > 🚕 DeviceTopology          |          | 15      | User Test              |           | Testcounter                    |       | Byte           |                            |               | Good         |
| > 🗀 IEC_Symbol_Publishing1  |          | 16      | User_Test              |           | Testcounter                    |       | UInt32         | 3:04:08.991                | 3:04:08.991   | Good         |
|                             |          | 17      | User_Test              | NS6 Opaqu | Testcounter                    | 0     | UInt32         | 3:04:08.991                | 3:04:08.991   | Good         |
| IEC_Symbol_Publishing2      |          | 18      | User_Test              | NS6 Opaqu | Testcounter                    | 0     | UInt32         | 3:04:08.991                | 3:04:08.991   |              |
| Testcounter_11              |          | 19      | User_Test              |           | Testcounter                    |       | UInt32         |                            | 3:04:08.991   |              |
| >  Testcounter_12           |          | 20      | User_Test              | NS6 Opaqu | Testcounter                    | 0     | UInt32         | 3:04:08.991                | 3:04:08.991   | Good         |
| > 💷 Testcounter_13          |          |         |                        |           |                                |       |                |                            |               |              |
| > Testcounter_14            |          |         |                        |           |                                |       |                |                            |               |              |
| > 💷 Testcounter_15          |          |         |                        |           |                                |       |                |                            |               |              |
| > 🔲 Testcounter_16          |          |         |                        |           |                                |       |                |                            |               |              |
| > 💷 Testcounter_17          |          |         |                        |           |                                |       |                |                            |               |              |
| > 🔲 Testcounter_18          |          |         |                        |           |                                |       |                |                            |               |              |

# 4.3 User Management Visualization/Web Visualization

- 1. Double click Visualization Manager
- 2. Open the tab User Management

| Devices 👻 🕂 🗙                           | Symbol Configuration         | PLC_AC500_V3 🛛 🗿 Visua                               | ization Manager 🗙 |               |                   |
|-----------------------------------------|------------------------------|------------------------------------------------------|-------------------|---------------|-------------------|
| 🖃 📋 UserManagement 💽                    | 🕘 Settings 🚇 Dialog Settings | 🔲 Default Hotkeys 🕘 Visualizations                   | 😫 User Management | Font Settings | Advanced Settings |
| PLC_AC500_V3 (PM5630-2ETH - TB5620-2ET) |                              |                                                      |                   |               |                   |
| PLC Logic                               | Create Empty Runtime Based   | Create Runtime Based User<br>Management with Default |                   |               |                   |
| Application                             | User Management              | Hanagement war berdar                                |                   |               |                   |
| 🗷 🚞 Diagnosis                           |                              |                                                      |                   |               |                   |
| Library Manager                         |                              |                                                      |                   |               |                   |
| PLC_PRG (PRG)                           |                              |                                                      |                   |               |                   |
| Symbol Configuration                    |                              |                                                      |                   |               |                   |
| Task Configuration                      |                              |                                                      |                   |               |                   |
| 😑 🛃 Visualization Manager               |                              |                                                      |                   |               |                   |
| WebVisu                                 |                              |                                                      |                   |               |                   |

3. Click "Create Runtime Based User Management with Default"

| 🗈 Settings 📲 Dialog | Settings 🔲 Default Hotke | ys 📳 Visualizations | 😫 User Managen | nent 📲 Fo | ont Settings 🕘 Advanced Settings |
|---------------------|--------------------------|---------------------|----------------|-----------|----------------------------------|
| Groups Settings     |                          |                     |                |           |                                  |
| Group Name          | Automatic Logout         | Logout Time         | Description    | Id        | Mapping to runtime group         |
| 😫 Administrator     | $\checkmark$             | 1 minute(s)         |                | 1         |                                  |
| 😫 Service           |                          | 1 minute(s)         |                | 2         |                                  |
| 😫 Operator          |                          | 1 minute(s)         |                | 3         |                                  |
| 😫 None              |                          |                     |                |           |                                  |
|                     |                          | 1 minute(s)         |                |           |                                  |

4. Go to Settings and choose "Allow decision on every download".

| Settings   | 📳 Dialog Settings      | Default Hotkeys         | Visualizations    | 😫 User Management |
|------------|------------------------|-------------------------|-------------------|-------------------|
| Groups Set | tings                  |                         |                   |                   |
| Cattings   | for Download of User N | lanagement              |                   |                   |
| Setungs i  | or Download of User i  | hanagement              |                   |                   |
| O Dow      | nload on every login   |                         |                   |                   |
| O Neve     | er download on login   |                         |                   |                   |
|            | -                      |                         |                   |                   |
| Allov      | v decision on every do | wnload                  |                   |                   |
|            |                        |                         |                   |                   |
| Access Ri  | ghts for Elements      |                         |                   |                   |
| _          |                        |                         |                   |                   |
|            |                        |                         |                   |                   |
| Use        | group hierarchy        |                         |                   |                   |
| Use        | group hierarchy        |                         |                   |                   |
|            |                        |                         |                   |                   |
| Logout Be  |                        |                         |                   |                   |
| Logout Be  | ehaviour               | no when locout not rel  | evant for Webvisu |                   |
| Logout Be  | ehaviour               | on when logout, not rel | evant for Webvisu |                   |

5. Go to Groups and choose "Upload device groups names". To do this you must be connected to the PLC

| ups Settings          |                  |                    |             |          |                          |                    |
|-----------------------|------------------|--------------------|-------------|----------|--------------------------|--------------------|
| oup Name              | Automatic Logout | Logout Time        | Description | Id       | Mapping to runtime group |                    |
| 😫 Administrator       | $\checkmark$     | 1 minute(s)        |             | 1        |                          |                    |
| Service               |                  | 1 minute(s)        |             | 2        |                          |                    |
| Search Operator       |                  | 1 minute(s)        |             | 3        |                          |                    |
| Sea None              |                  |                    |             |          |                          |                    |
|                       |                  | 1 minute(s)        |             |          |                          |                    |
|                       |                  |                    |             |          |                          |                    |
|                       |                  |                    |             |          |                          |                    |
|                       |                  |                    |             |          |                          |                    |
|                       |                  |                    |             |          |                          |                    |
|                       |                  |                    |             |          |                          |                    |
|                       |                  |                    |             |          |                          |                    |
|                       |                  |                    |             |          |                          |                    |
|                       |                  |                    |             |          |                          |                    |
|                       |                  |                    |             |          |                          |                    |
|                       |                  |                    |             |          |                          |                    |
|                       |                  |                    |             |          |                          |                    |
|                       |                  |                    |             |          |                          |                    |
|                       |                  |                    |             |          |                          |                    |
|                       |                  |                    |             |          |                          |                    |
|                       |                  |                    |             |          |                          |                    |
|                       |                  |                    |             |          |                          |                    |
|                       |                  |                    |             |          |                          |                    |
|                       |                  |                    |             |          |                          |                    |
|                       |                  |                    |             |          |                          |                    |
|                       |                  |                    |             |          |                          |                    |
|                       |                  |                    |             |          |                          |                    |
|                       |                  |                    |             |          |                          |                    |
| Update Visualizations | /HoSeys          | at Usage of Groups | Convert     | o Legacy |                          | Download to Device |

6. Match the users under "Mapping to runtime group" to the Group Name

| Groups Settings |                  |             |             |    |                          |
|-----------------|------------------|-------------|-------------|----|--------------------------|
| Group Name      | Automatic Logout | Logout Time | Description | ld | Mapping to runtime group |
| 😫 Administrator | $\checkmark$     | 1 minute(s) |             | 1  | 🚰 Administrator          |
| 😫 Service       |                  | 1 minute(s) |             | 2  | 🚰 Service                |
| 😫 Operator      |                  | 1 minute(s) |             | 3  | OPCUA_1                  |
| 😫 None          |                  |             |             |    |                          |
|                 |                  | 1 minute(s) |             |    |                          |

#### 7. Choose "Download to Device"

| Jonup Name     Automatic Logout     Logout Time     Description     Id     Mapping to runtime group       Service     Iminute(s)     1     Iminute(s)     2     Iminute(s)       Service     Iminute(s)     3     Iminute(s)     3     Iminute(s)       None     Iminute(s)     Iminute(s)     Iminute(s)     Iminute(s)     Iminute(s) |       | Settings                   |                   |                          | <b>B</b> 1.1             |     |         |
|----------------------------------------------------------------------------------------------------|-------|----------------------------|-------------------|--------------------------|--------------------------|-----|---------|
| Service         Iminute(s)         2         3         Service           Service         1minute(s)         3         3         OPCUA_1           None         1         1minute(s)         1         1                                                                                                    |       |                            |                   |                          |                          |     |         |
| 1 minute(s)         3         3         0PCUA_1           None                                                                                                    |       |                            | $\leq$            |                          |                          |     |         |
| See None                                                                                                    |       |                            |                   |                          |                          | 2   | Service |
|                                                                                                    |       |                            |                   | 1 minute(s)              |                          | 3   | OPCUA_1 |
| 1 minute(\$)                                                                                                    | 83    | None                       | _                 |                          |                          |     |         |
|                                                                                                    |       |                            |                   | 1 minute(s)              |                          |     |         |
|                                                                                                    |       |                            |                   |                          |                          |     |         |
|                                                                                                    | Expor | t Groups for Global Visual | izations Delete C | Complete User Management | Upload device groups nam | ies |         |

8. Use the Visualization and for Login use a Button to Login at Start Page

| 📳 Visua | alization X   |
|---------|---------------|
|         |               |
|         |               |
|         | Login         |
|         |               |
|         | Configuration |
|         |               |

9. Configure "Inputconfiguration"

| Properties                              | <del>▼</del> ₽ 3 |  |  |  |  |  |
|-----------------------------------------|------------------|--|--|--|--|--|
| 🍸 Filter 🝷 🛛 🔧 Sort by 🝷 🤶 Sort order 🝷 |                  |  |  |  |  |  |
| Advanced                                |                  |  |  |  |  |  |
| Property                                | Value            |  |  |  |  |  |
| Dynamic texts                           |                  |  |  |  |  |  |
| <ul> <li>Font variables</li> </ul>      |                  |  |  |  |  |  |
| E Color variables                       |                  |  |  |  |  |  |
|                                         |                  |  |  |  |  |  |
| 🗄 Button state variable                 |                  |  |  |  |  |  |
| 🗄 Bitmap ID variable                    |                  |  |  |  |  |  |
| Animation duration                      | 0                |  |  |  |  |  |
| Bring to foreground                     |                  |  |  |  |  |  |
| Input configuration                     |                  |  |  |  |  |  |
| OnDialogClosed                          | Configure        |  |  |  |  |  |
| OnMouseClick                            | Configure        |  |  |  |  |  |
| OnMouseDown                             | Configure        |  |  |  |  |  |
| OnMouseEnter Configure                  |                  |  |  |  |  |  |
| OnMouseLeave                            | Configure        |  |  |  |  |  |
| OnMouseMove                             | Configure        |  |  |  |  |  |
| OnMouseUp                               | Configure        |  |  |  |  |  |
| OnValueChanged                          | Configure        |  |  |  |  |  |
| 😑 Toggle                                |                  |  |  |  |  |  |

10. Select "User Management" and choose the Action for example Login and then click OK

| Input Configuration                                                                                                    | ×                   |
|----------------------------------------------------------------------------------------------------|---------------------|
| OnMouseUp                                                                                                    |                     |
| Close Dialog       Open Dialog       Change Language       Change Shown Visualization       Execute Command       Switch Frame Visualization       Write Variable       Execute ST-Code | Dialogs and Actions |
|                                                                                                    | OK Cancer           |

11. Now each Element in the Visualization can be assigned to a dedicated User Group

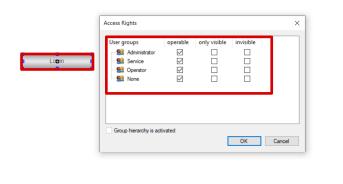

| Animation duration            | 0                     |
|-------------------------------|-----------------------|
| Bring to foreground           |                       |
| Input configuration           |                       |
| OnDialogClosed                | Configure             |
| OnMouseClick                  | Configure             |
| OnMouseDown                   | Configure             |
| OnMouseEnter                  | Configure             |
| OnMouseLeave                  | Configure             |
| OnMouseMove                   | Configure             |
| <ul> <li>OnMouseUp</li> </ul> | Configure             |
| User Mana                     | 👂 Login               |
| OnValueChanged                | Configure             |
| 😑 Toggle                      |                       |
| Variable                      |                       |
| Toggle on                     |                       |
| = Tap                         |                       |
| Variable                      |                       |
| Tap FALSE                     |                       |
| Tap on ent                    |                       |
| <ul> <li>Hotkey</li> </ul>    |                       |
| Access rights                 | Not set. Full rights. |

 Now only groups, which have checked "operable" can execute the action. Groups with "only visible" can just see the button but not click it. Groups with "invisible" can not see the element at all.

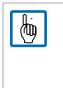

Note: To see the web-visualization it is mandatory to be logged in as authorized user. It's not possible to have an anonymous user whe is able to see the visualization. In case an anonymous login is required the legacy visualization user management has to be used as of today.

### 4.4 Delete Device user Management

In case the device user management should be deleted from the PLC a reset original device must be performed.

1. Connect to the device and login with administrator account

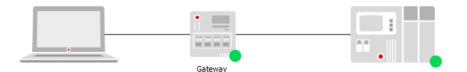

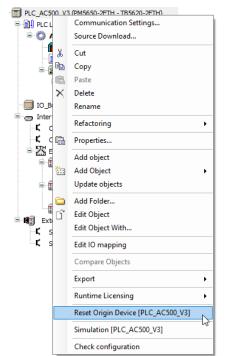

2. Right click the PLC node and select Reset Origin Device

3. Make sure the User Management Checkbox is selected and confirm with Yes

| Automa | tion Builde                            | er 2.6 - Premium                                                                       |                                                                                                    | × |
|--------|----------------------------------------|----------------------------------------------------------------------------------------|----------------------------------------------------------------------------------------------------|---|
| ?      | Resetting<br>Deleting ju<br>configurat | the device will delete all<br>ust a subset of items may<br>tion of the device, additio | evice to its original state?<br>of the selected items below.<br>y render other items inoperable. Depending on the<br>onal items may also get deleted. |   |
|        |                                        | ltem<br>User Management<br>PLC Logic<br>Certificates                                   |                                                                                                    |   |
|        |                                        |                                                                                        | Yes No                                                                                                    |   |

4. The PLC will reboot automatically. Afterwards the device settings (e.g. IP address) are reset and the user management is removed. Also the boot application or certificates can be removed

# 5 User Management for FTP Server

Adding a FTP Server to one of the Ethernet Interfaces gives a FTP Client the opportunity to have access to different directories of the AC500 V3 with different passwords.

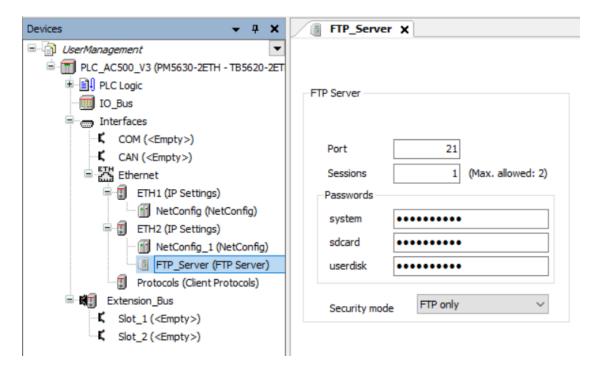

These passwords for the FTP Server access are part of the project itself and not of the PLC. When downloading a different project, the FTP access will be gone/ changed pending on the running program.

20

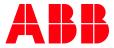

---

ABB AG

Eppelheimer Straße 82 69123 Heidelberg, Germany Phone: +49 62 21 701 1444 Fax: +49 62 21 701 1382 E-Mail: plc.support@de.abb.com www.abb.com/plc We reserve the right to make technical changes or modify the contents of this document without prior notice. With regard to purchase orders, the agreed particulars shall prevail. ABB AG does not accept any responsibility whatsoever for potential errors or possible lack of information in this document. We reserve all rights in this document and in the subject matter and illustrations contained therein. Any reproduction, disclosure to third parties or utilization of its contents – in whole or in parts – is forbidden without prior written consent of ABB AG.

Copyright© 2023 ABB. All rights reserved